# チャートの表示とログイン(iPhone) LIONチャートPlus+ Mobile

iPhone専用アプリのメニューから【 LIONチャートPlus+ 】を表示することができます。

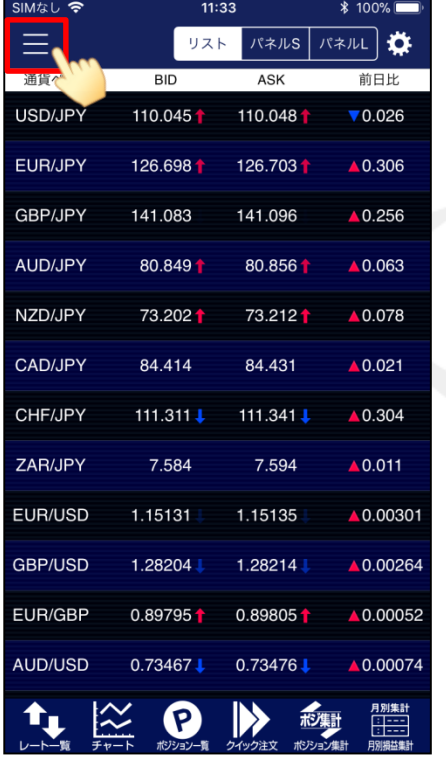

※ iPhone専用アプリのインストールやログインの方法は 下記URLのマニュアルをご参照ください。 [http://hirose-fx.co.jp/manual\\_contents/iphone.html](http://hirose-fx.co.jp/manual_contents/iphone.html)

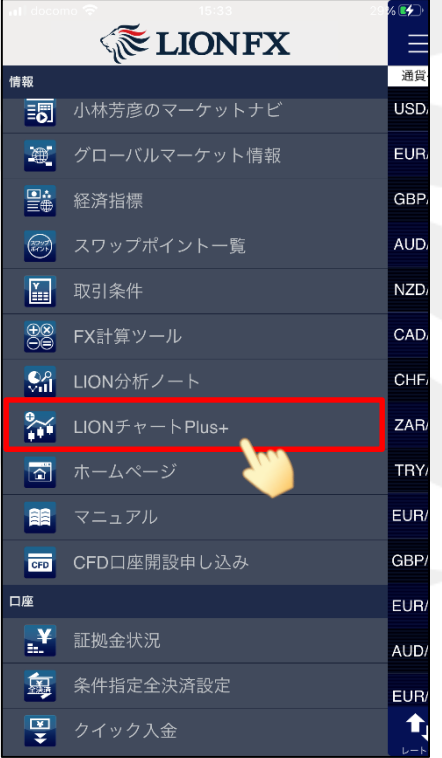

②メニューから【 LIONチャートPlus+ 】を タップします。 ①左上の をタップします。 ③確認画面が表示されるので、

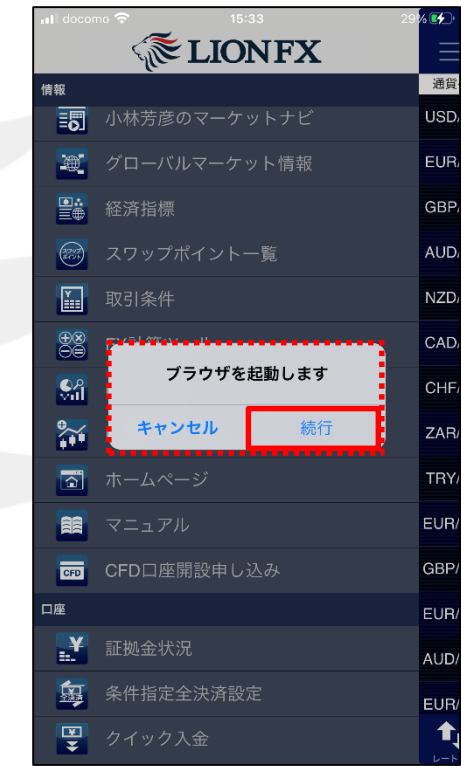

【続行】をタップします。

チャートの表示とログイン(iPhone)

HiroseTusyo 1

# ■iPhoneアプリから起動する方法

### LIONチャートPlus+ Mobile

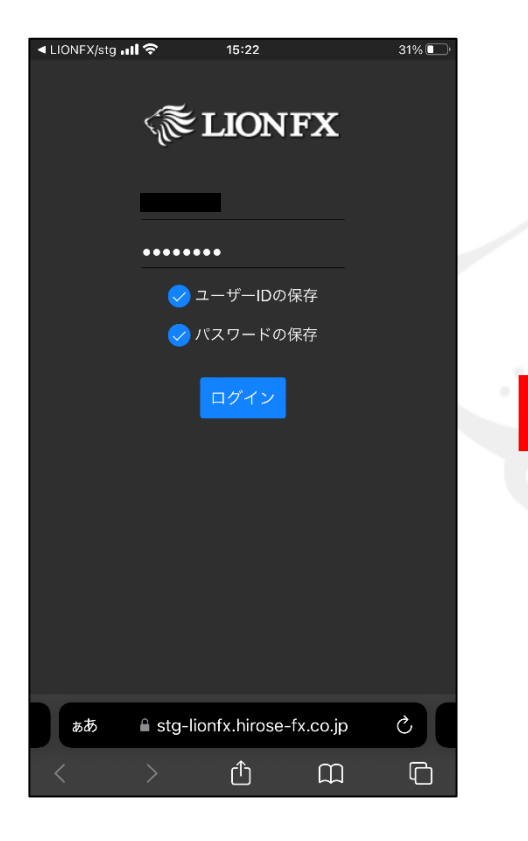

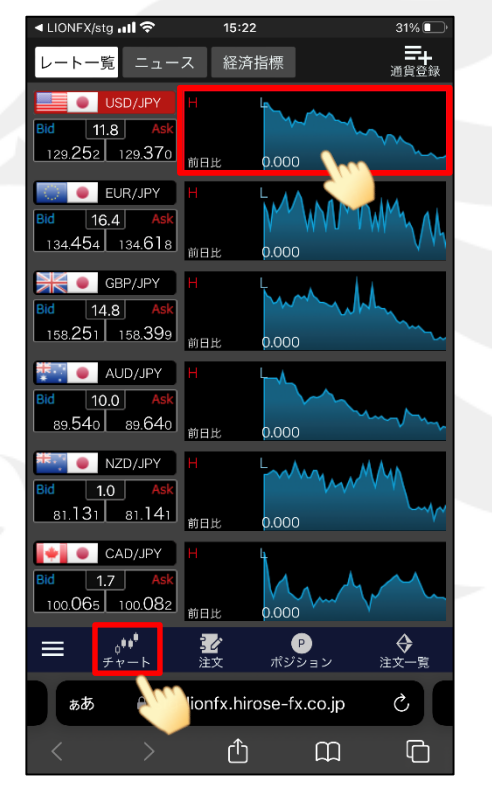

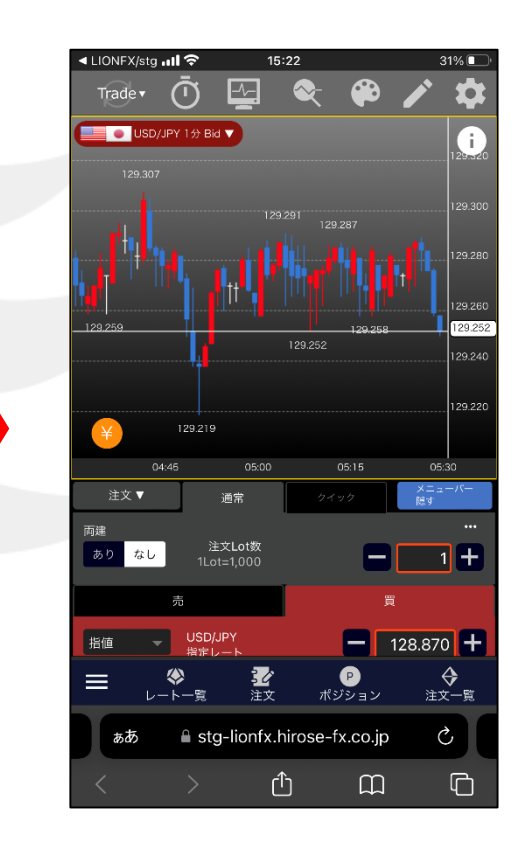

④ログイン画面が表示されます。 ユーザーID・パスワードを入力し 【ログイン】をタップします。

⑤【 LIONチャートPlus+ 】が表示されました。 または通貨ペア右側のミニチャートをタップします。 ⑥チャートが表示されました。

※ユーザーIDの保存、パスワードの保存に✔を入れておくと、 次回以降ログイン画面に記憶された状態となります。

## ■QRコードを読み取る方法

### LIONチャートPlus+ Mobile

スマートフォン版LIONチャートPlus+は下記QRコードを読み取るか、ブラウザで直接URLを入力することでも開くことができます。

■QRコードを読み取る方法

‣ URL

[https://lionfx.hirose-fx.co.jp/](https://lionfx.hirose-fx.co.jp/WTChartmo/index.html) [WTChartmo/index.html](https://lionfx.hirose-fx.co.jp/WTChartmo/index.html)

‣ QRコード

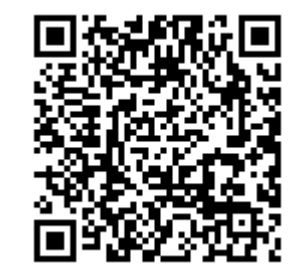

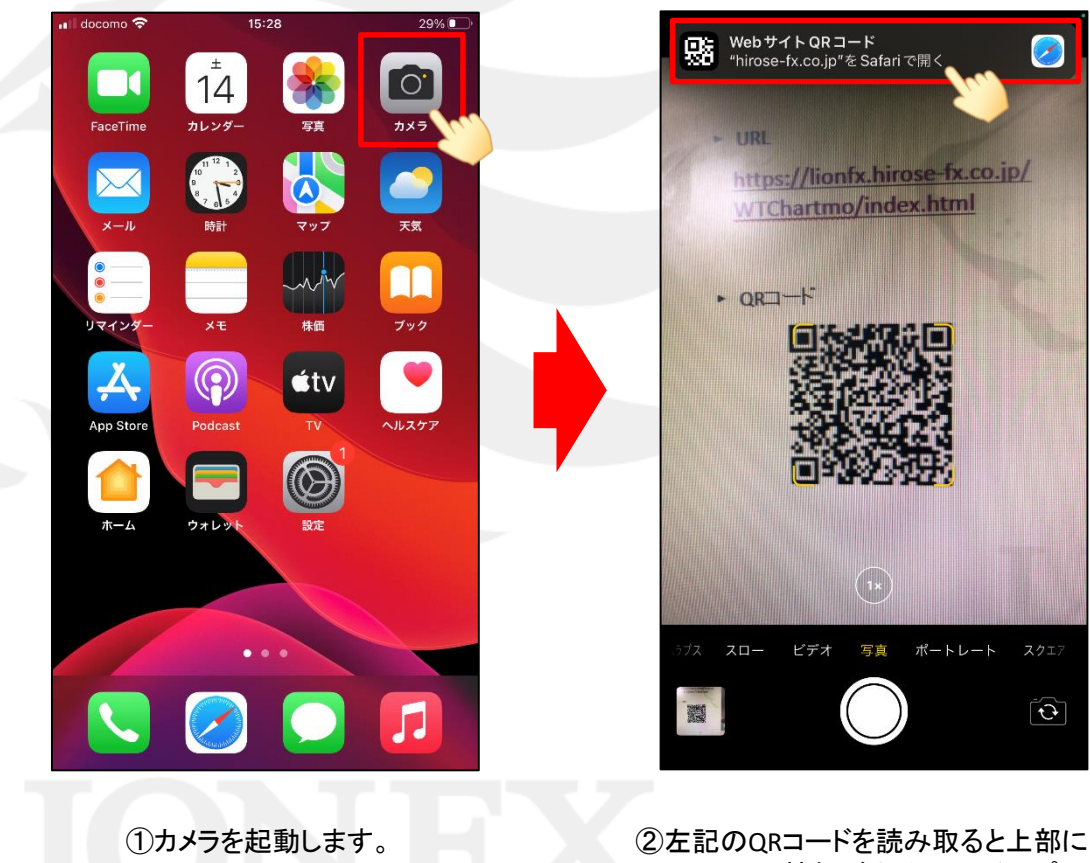

Webサイト情報が出るので、タップします。

■QRコードを読み取る方法

#### LIONチャートPlus+ Mobile

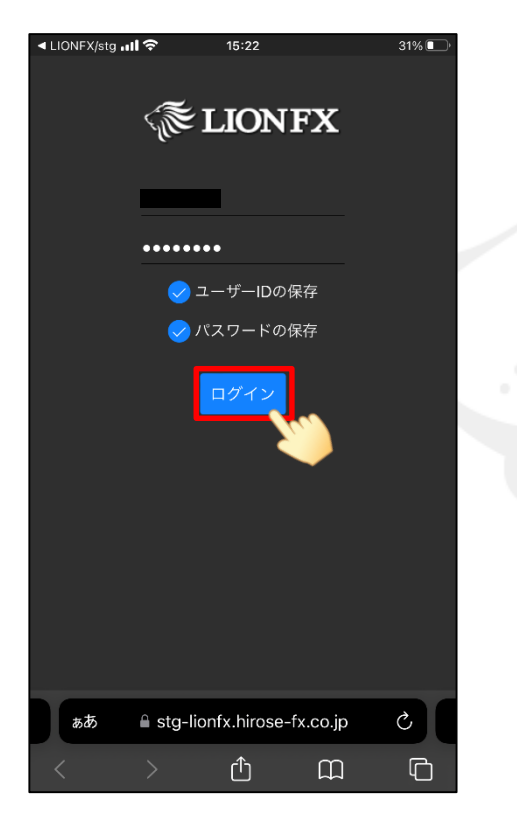

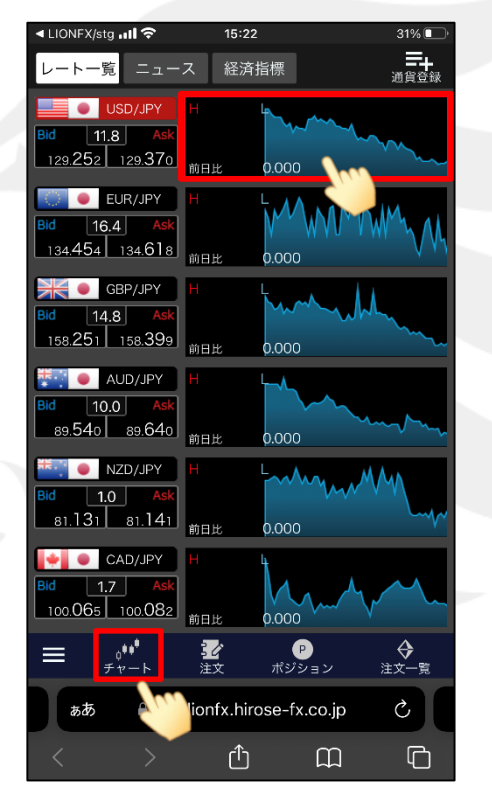

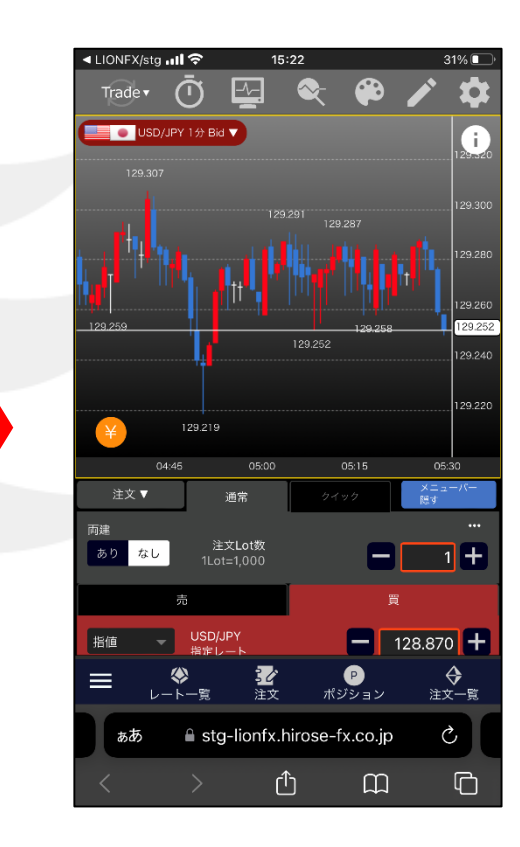

③ログイン画面が表示されます。 ユーザーID・パスワードを入力し 【ログイン】をタップします。

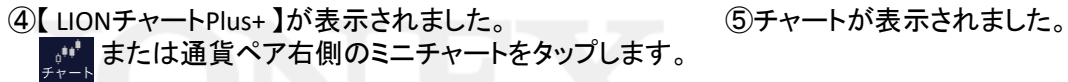

※ユーザーIDの保存、パスワードの保存に✔を入れておくと、 次回以降ログイン画面に記憶された状態となります。

# ■URLを入力する方法

### LIONチャートPlus+ Mobile

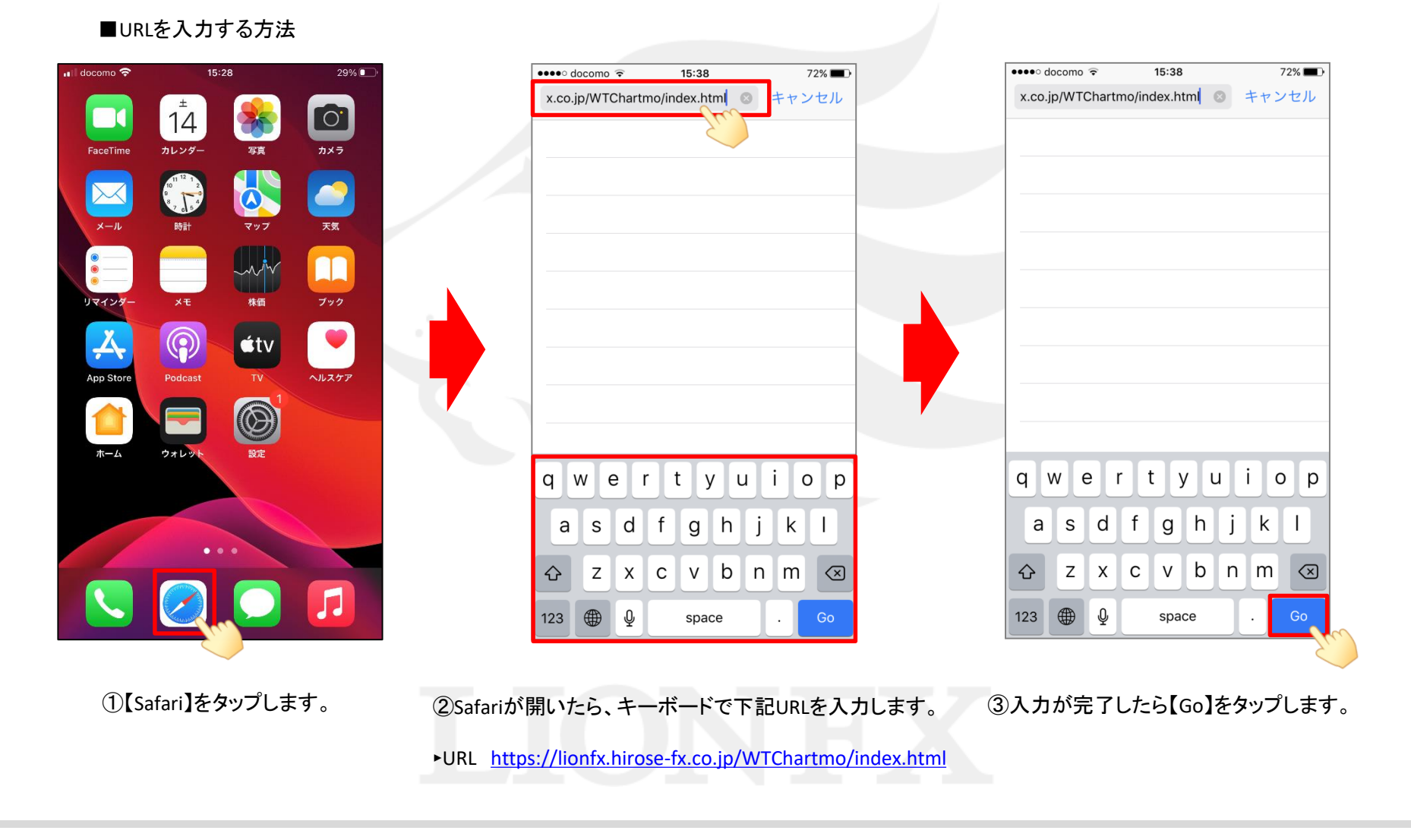

チャートの表示とログイン(iPhone)

# ■URLを入力する方法

### LIONチャートPlus+ Mobile

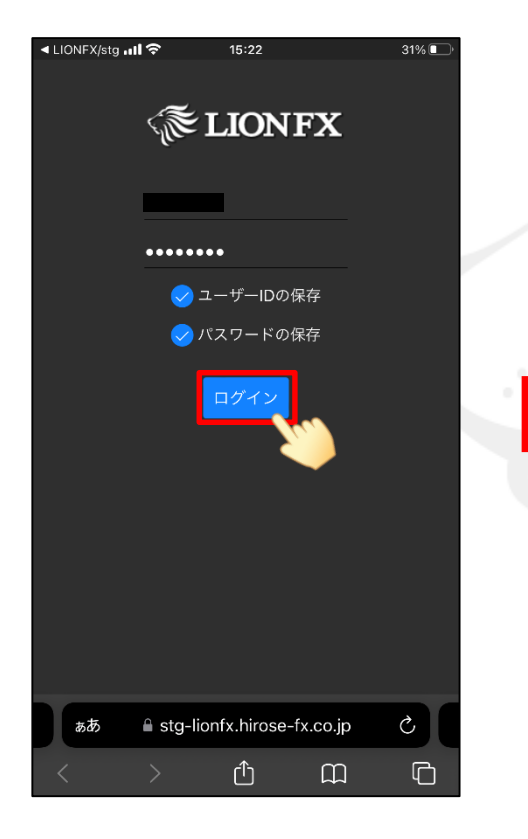

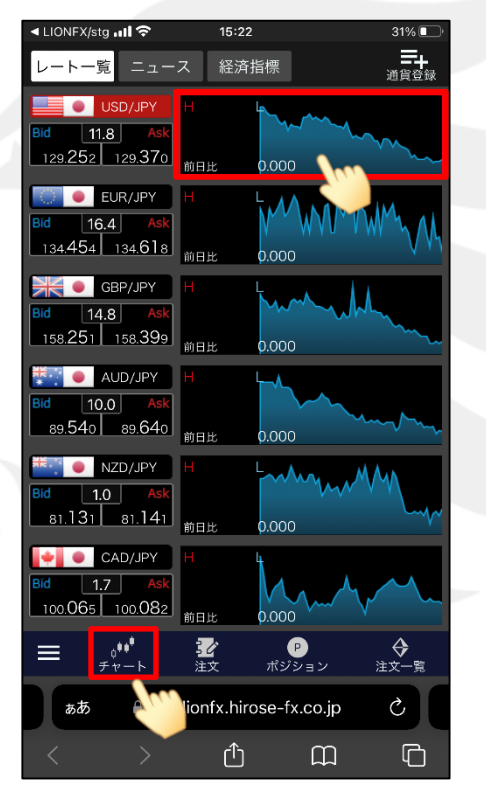

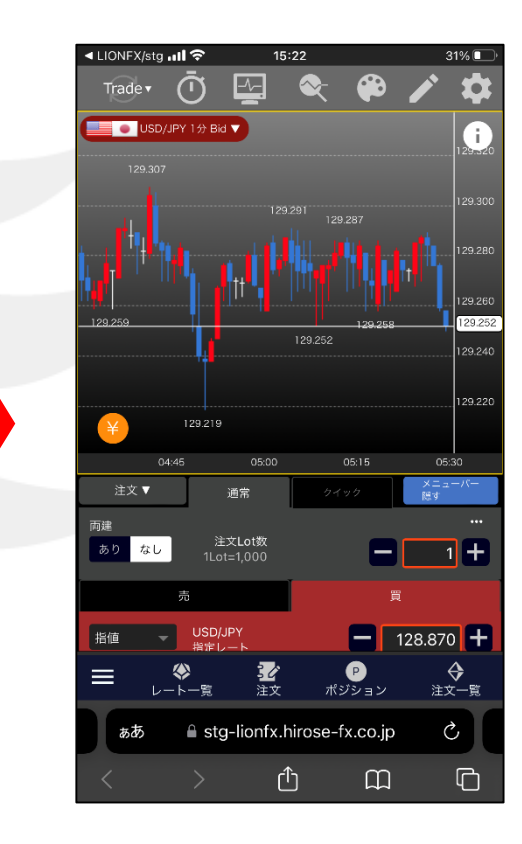

④ログイン画面が表示されます。 ユーザーID・パスワードを入力し 【ログイン】をタップします。

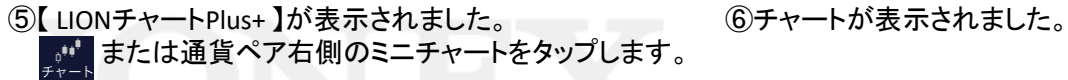

※ユーザーIDの保存、パスワードの保存にVを入れておくと、 次回以降ログイン画面に記憶された状態となります。

チャートの表示とログイン(iPhone)